## **New Players: Here's how to go through the registration process:**

*Returning players please go to the end of this document for a guide.*

- 1. Click on *Register* at the top of the webpage
- 2. Fill out your (the adult not player) information:
	- a. First/Last name
	- b. Valid email
	- c. Create a user name
	- d. Enter a password
- 3. Click *Create New Account*. You'll be taken to a page to add more info.

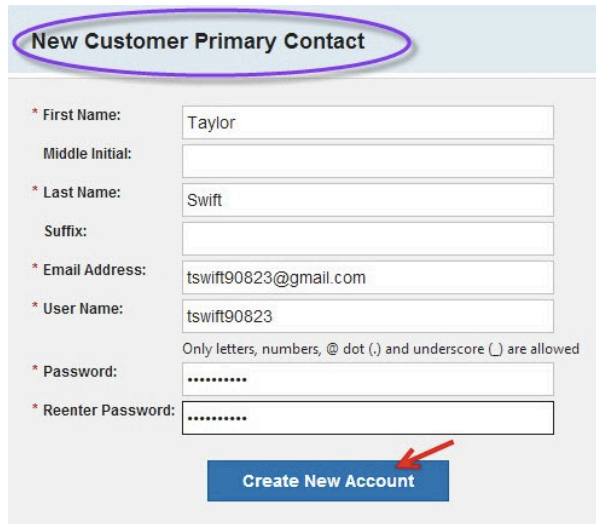

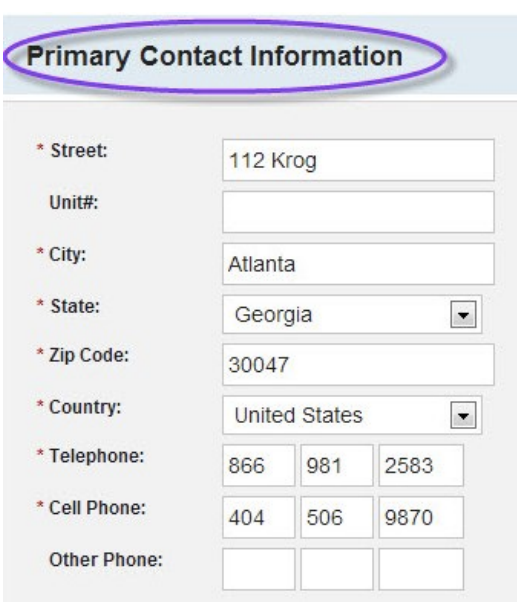

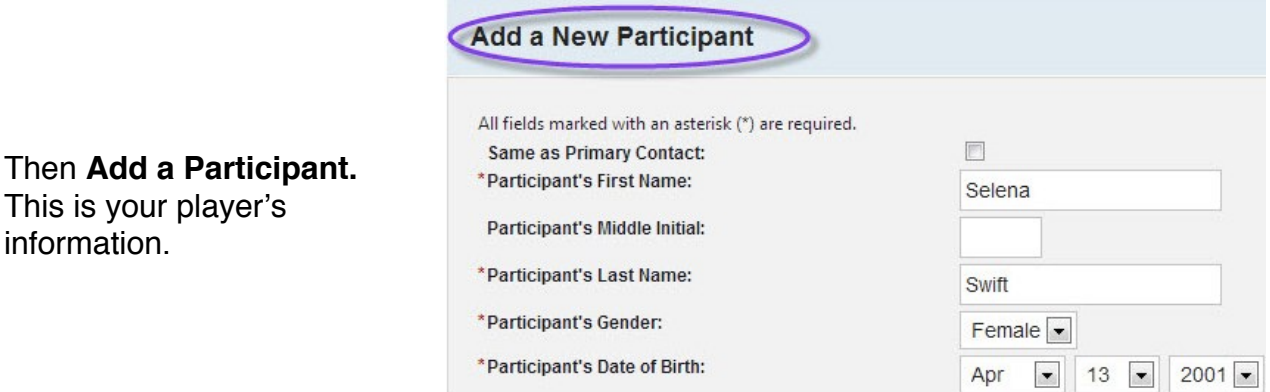

**Primary Contact Info** is still about you, the parent/guardian/adult volunteer.

Next to that, you can add another parent/ guardian. Click on *Next* when finished.

## **AVAILABLE PROGRAMS**

When done, you'll **choose a Program:**

"*Gitch 2014 Competitive Season*" is for the next season. "Youth Development" is for the Lilʻ Kickers or Juniors summer camp. This is not available until next spring.

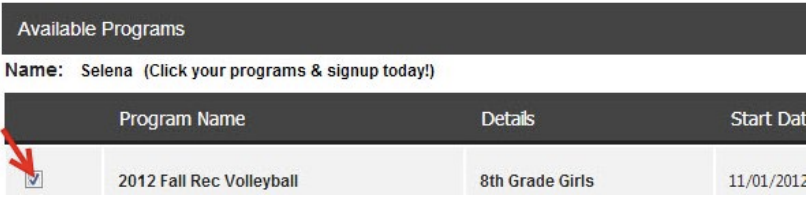

From there, you'll be take to a shopping cart. Your balance should be \$100.00, the registration fee. \$25 of this is for tryout costs. \$75 will go toward your final team fee balance when you are placed on a team.

Click *next*. This is where your **emergency info** is added. This is a secure page.

Click *next* when done. You'll then be taken to a volunteer section. If you are a manager or coach, this is where you sign up. Click select, then choose which team you are with.

*If you*'*re not a volunteer, just click next.*

You'll then come to the payment page. Please enter your credit card information. This is a secure page.

You'll be taken to a confirmation page and that's it. Welcome to the site!

**Thanks** 

Any further questions, feel free to email us.

Returning players, continue to page down...

## **I already have an account - how do I register my son/daughter for the upcoming season?**

You only need to make one account in your website, and you can continue to use that account for both future registrations and for more children!

- Click on the **Login** button that is located in the upper left corner of the screen.
- Enter your username and password and click on **Login**.
- Once you have logged into your account, click on the **Register Now** button under your child's name.
- This will bring up a list of all available programs for each participant in your account. Place a check mark in the box next to the program you wish to select and click next to proceed with registration.
- Fill in all required fields and select your desired method of payment once you reach the checkout screen.
- If you are paying by credit card, make sure that all information on the checkout screen matches your card's billing information.
- Click on **Submit** to process the registration.
- You will receive an order confirmation email once the registration has been submitted.